# **Formularrecherche**

Please use the research forms, if you want to search for some custom dialog data.

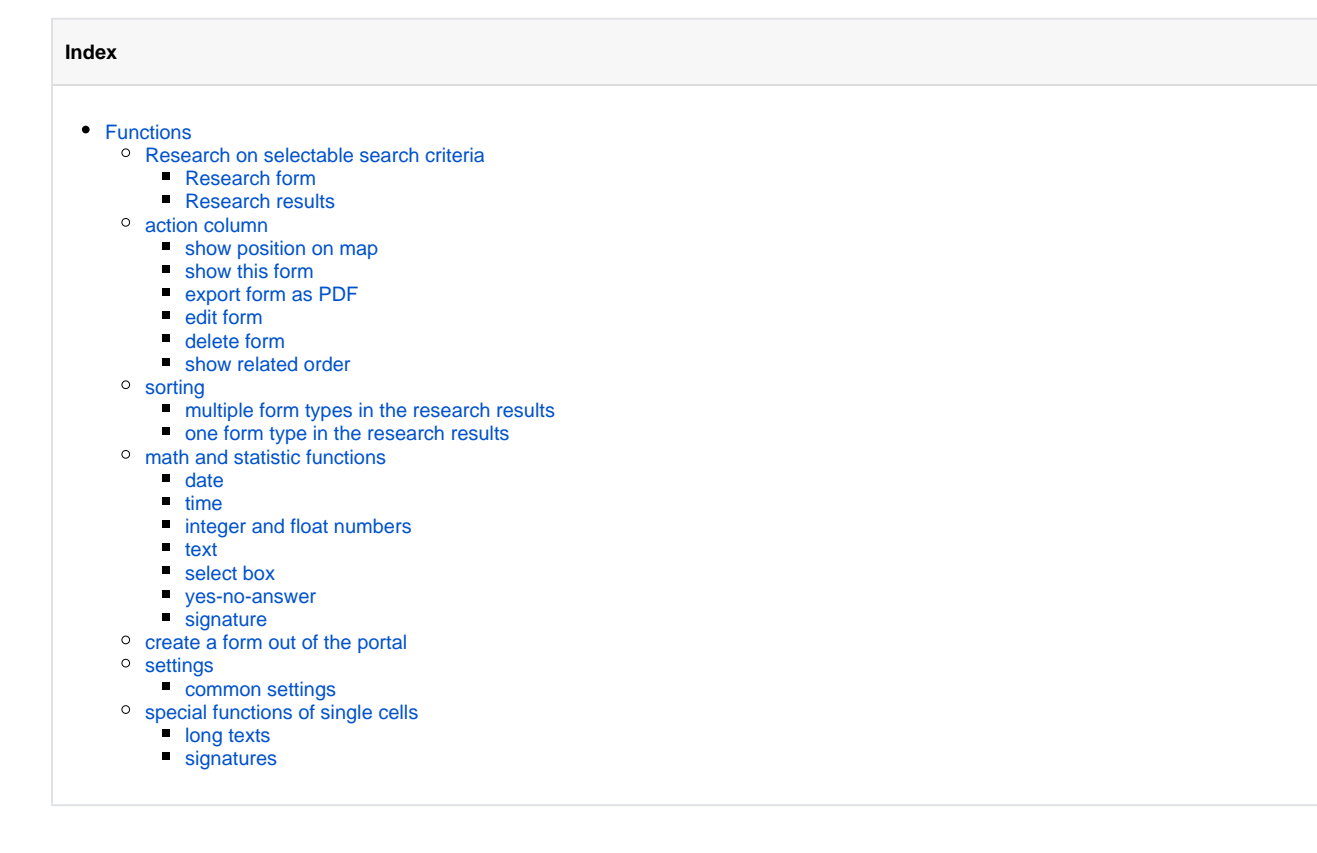

# <span id="page-0-0"></span>Functions

# <span id="page-0-1"></span>Research on selectable search criteria

All of the following search criteria are logically linked with AND, as they are used.

## <span id="page-0-2"></span>**Research form**

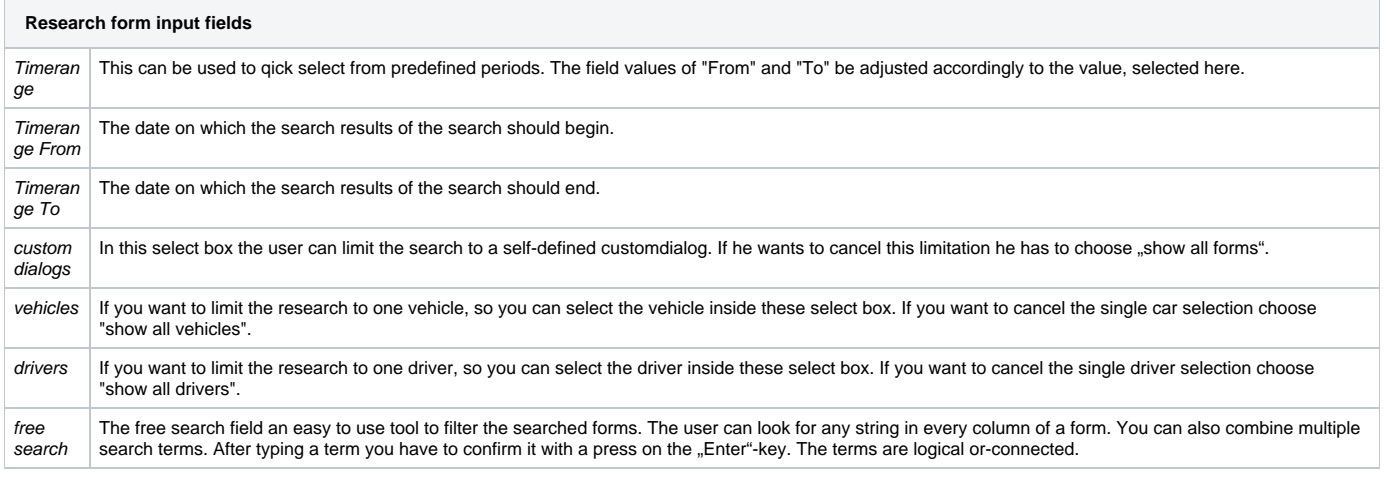

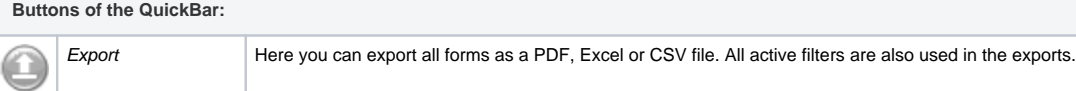

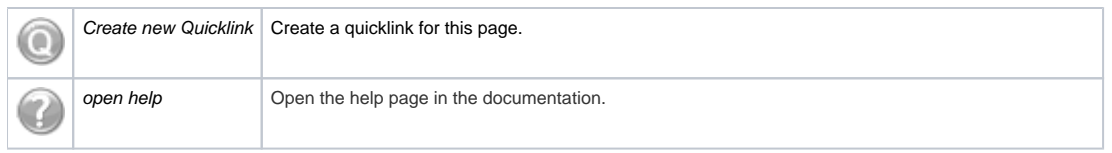

## <span id="page-1-0"></span>**Research results**

The found data from researching forms are shown in a table. The forms research opens initially with the results of the current month for all vehicles and all drivers. The search can be started by a click on the "search"-button. If you not limited the result to a specific forms type you get all forms which are found for the given search parameters. Every block of a forms type starts with an information row which includes the form name and all entry titles. The following columns are shown always:

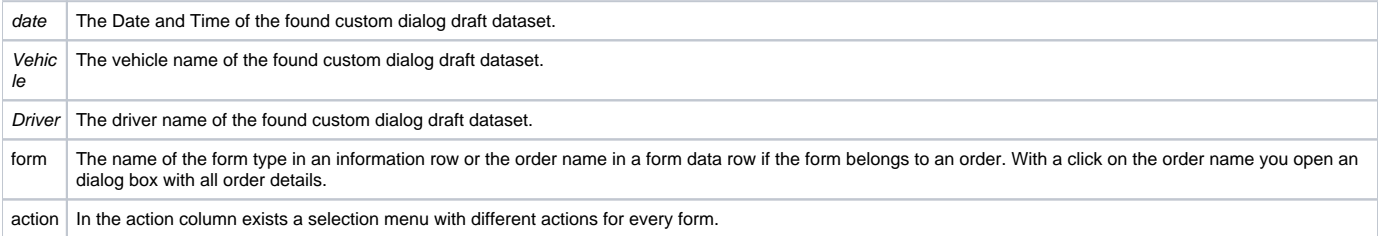

All other columns are depending to the form field, defined by the associated custom dialog draft.

## <span id="page-1-1"></span>action column

In the action column exists a selection menu for different actions for every form. By default is "show position on map" as a shortcut icon on the menu. If the form was sent without coordinates to the portal you get "show this form" as shortcut.

## <span id="page-1-2"></span>**show position on map**

You open a box which shows you the position where the form was sent on a map. You can also read the address here.

#### <span id="page-1-3"></span>**show this form**

Opens a box where you can see all details of this form. You also get all order details if this form belongs to an order. It's possible to export this detail view as PDF.

Only the data/values inserted to the custom dialog draft form fields are editable, but values of fields with type "signature" are also not changeable.

## <span id="page-1-4"></span>**export form as PDF**

It's possible to export all form details you get with "show this form" as PDF.

#### <span id="page-1-5"></span>**edit form**

Each researched dataset can be edited by clicking on this option. The name of the form, the send at date, the vehicle and the driver are read-only (not changeable).

### <span id="page-1-6"></span>**delete form**

Each researched dataset can be deleted by clicking on this option. After this a security question helps to prevent deleting by mistake. If you deleted a form it is not researchable anymore.

#### <span id="page-1-7"></span>**show related order**

Like clicking on the order name you can open the order details view by clicking on this menu option.

## <span id="page-1-8"></span>sorting

You can sort the forms by clicking on the arrows in the table head. By default all forms are sorted descending by date.

### <span id="page-1-9"></span>**multiple form types in the research results**

<span id="page-1-10"></span>If there are multiple form types in the search result you can only sort by the columns which are same at every draft. A sorting by the entries is not possible. If you try to sort an entry column you get a hint where you can limit the drafts to one type to enable the sorting. In the hint you get a select box of all drafts which are in the research result. With "limit to selection" you limit the result to the selected form type but if you don't want to change you have to click on .cancel" or the "X"-button.

## **one form type in the research results**

If you have only one draft in you're result because of limiting to one type or because of a combination of parameters you can sort the result by every column.

## <span id="page-2-0"></span>math and statistic functions

Each draft has math and statistic functions. You can use them with a click on the entry name or the graph-icon in each information row. After this it opens a box the some statistical values for the entry column you clicked on. Every entry datatype has other statistical functions and the results include all forms which were found by the user specified search parameters.

## <span id="page-2-1"></span>**date**

The view by date values include a maximum and minimum and how many forms of this type have this entry filled.

#### <span id="page-2-2"></span>**time**

The view by time values include a maximum, minimum and average and how many forms of this type have this entry filled.

## <span id="page-2-3"></span>**integer and float numbers**

The view by integer or float number values include a maximum, minimum, total and average and how many forms of this type have this entry filled.

## <span id="page-2-4"></span>**text**

The view by text values include how many forms of this type are filled at this entry and how many not.

#### <span id="page-2-5"></span>**select box**

The view by select box values include how many any option was selected and how many forms of this type are filled at this entry.

#### <span id="page-2-6"></span>**yes-no-answer**

The view by yes-no-answer values include how many forms of this type exists and how often yes or no was chosen.

## <span id="page-2-7"></span>**signature**

The view by signature values include how many forms of this type exists and how often a signature was given and how often not.

## <span id="page-2-8"></span>create a form out of the portal

Over the research table is a create button on the right side. [blocked URL](http://doc.yellowfox.net/download/attachments/1278583/image2017-9-27%2011%3A17%3A27.png?version=1&modificationDate=1506503848047&api=v2)

With this button you can create a form out of the portal.

At first you have to select a form draft which is used as template. Then you decide the date, time, vehicle and driver the form belongs to and you can insert the data.

## <span id="page-2-9"></span>settings

In the tab "settings" you can customize the form research.

## <span id="page-2-10"></span>**common settings**

In "common settings" you can customize the row number oft he result table. This influences how many rows are loaded by default after a search.

## <span id="page-2-11"></span>special functions of single cells

Some entry types are displayed in a special kind and have an additional functionality.

## <span id="page-2-12"></span>**long texts**

<span id="page-2-13"></span>Long texts are displayed in a short way by default. With a click on the icon  $\mathbb{E}$  you can display the whole text or shorten it afterwards. The table cell adapts automatically with it's size.

# **signatures**

Signatures are displayed in a small and compressed view in the table. To open it in a bigger way you can click on it. This opens a box where you can also export it as a PNG file.